# 英語以外のオペレーティング・システム での BAPCo ベンチマーク・ツール構成 ガイド

## 英語以外の Microsoft Windows オペレーティング・システムでのインス トール手順

このドキュメントは、SYSmark 2014 や MobileMark 2014 などの BAPCo ベンチマー ク・ツールを英語以外の言語の Microsoft Windows で使用するための構成手順を説明 します。掲載しているスクリーンショットは Windows 10 がインストールされたシステ ムで作成したものですが、Windows オペレーティング・システムのその他のバージョン もサポートされます (以下の一覧を参照してください)。

#### サポートされている Windows のバージョン

- Windows 7 SP1
- $\bullet$  Windows  $*$  8.1
- Windows® 10
- Windows 10 TH2

#### 対応言語

- 中国語
- フランス語
- ドイツ語
- 日本語
- ポルトガル語 (ブラジル)
- ロシア
- スペイン語

## 英語以外のグローバル言語の設定

最良の結果を得るため、SYSmark または MobileMark をインストールする前に、システ ムの言語を英語に設定してください。

#### ステップ 1 – [コントロールパネル] を開く

[時計、言語、および地域] をクリックします (図 1)。

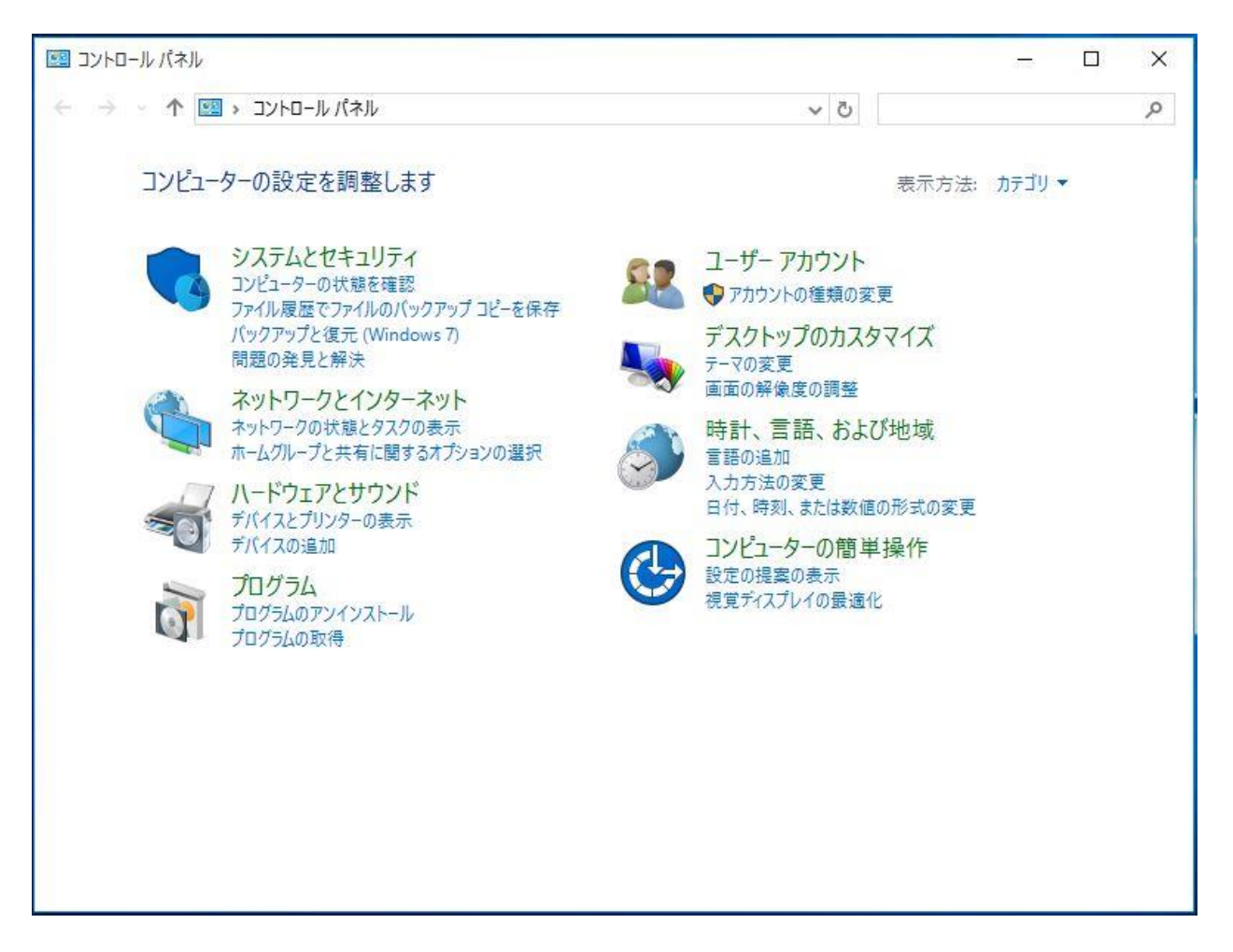

図 1

ステップ 2 – 地域

[地域] をクリックします (図 2)。

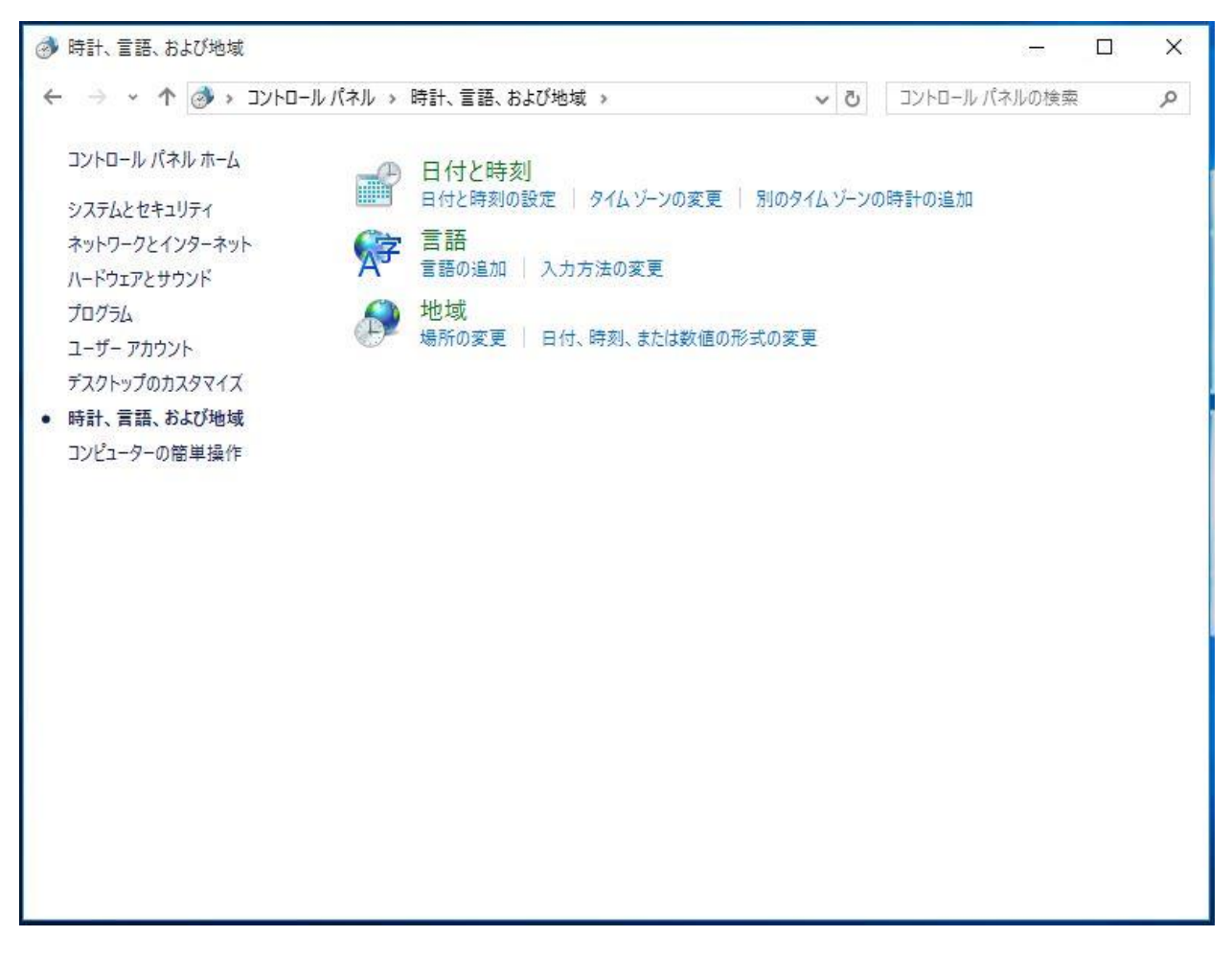

ステップ 3 – [形式] タブ

[形式] タブの [形式:] の一覧で [英語 (米国)] をクリックし、[適用] をクリック します (図 3)。

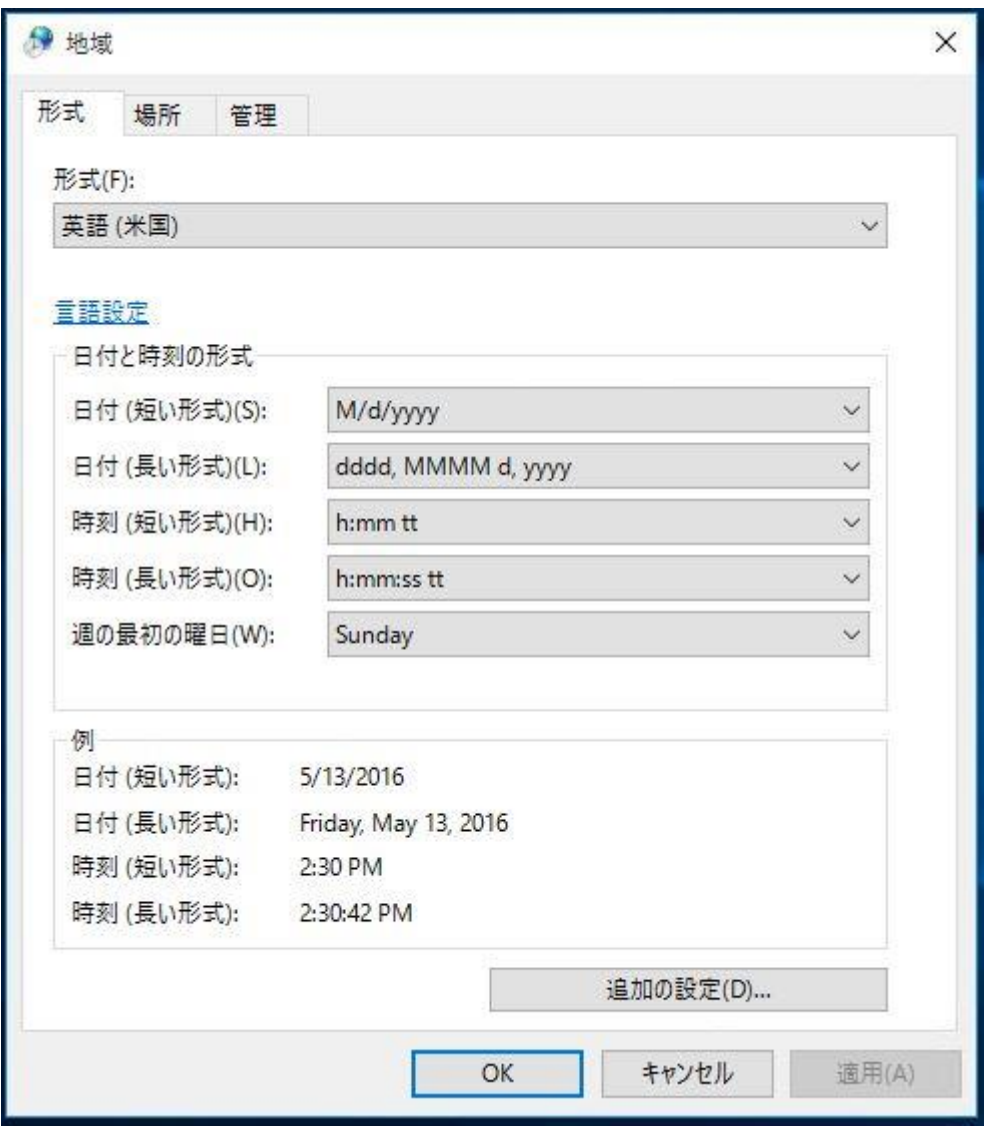

ステップ 4 – 場所

[場所] タブのドロップダウン・メニューから [米国] を選択し、[適用] をクリックし ます (図 4)。

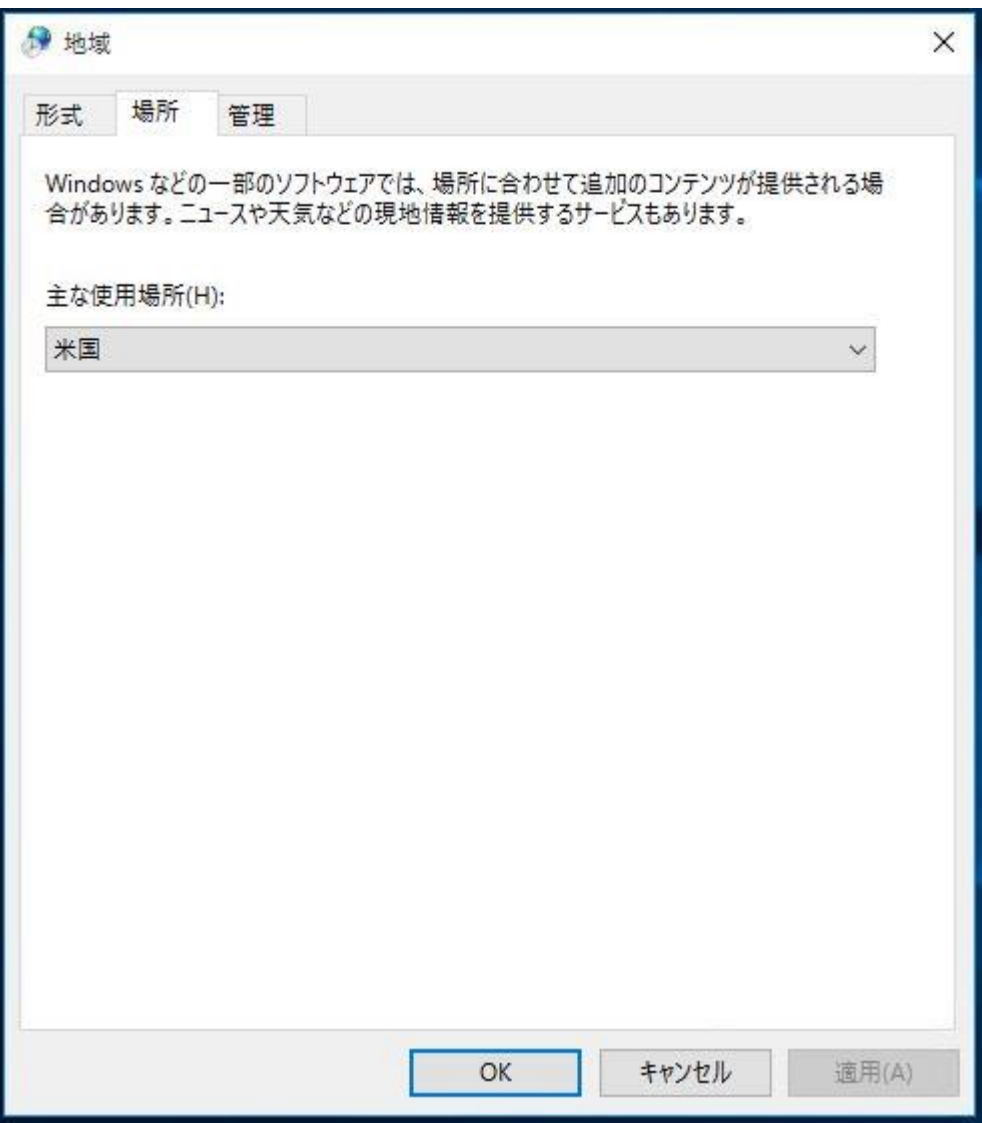

ステップ 5 – 管理 – 設定のコピー

[管理] タブの [ようこそ画面と新しいユーザーアカウント] セクションにある [設定 のコピー] ボタンをクリックします (図 5)。

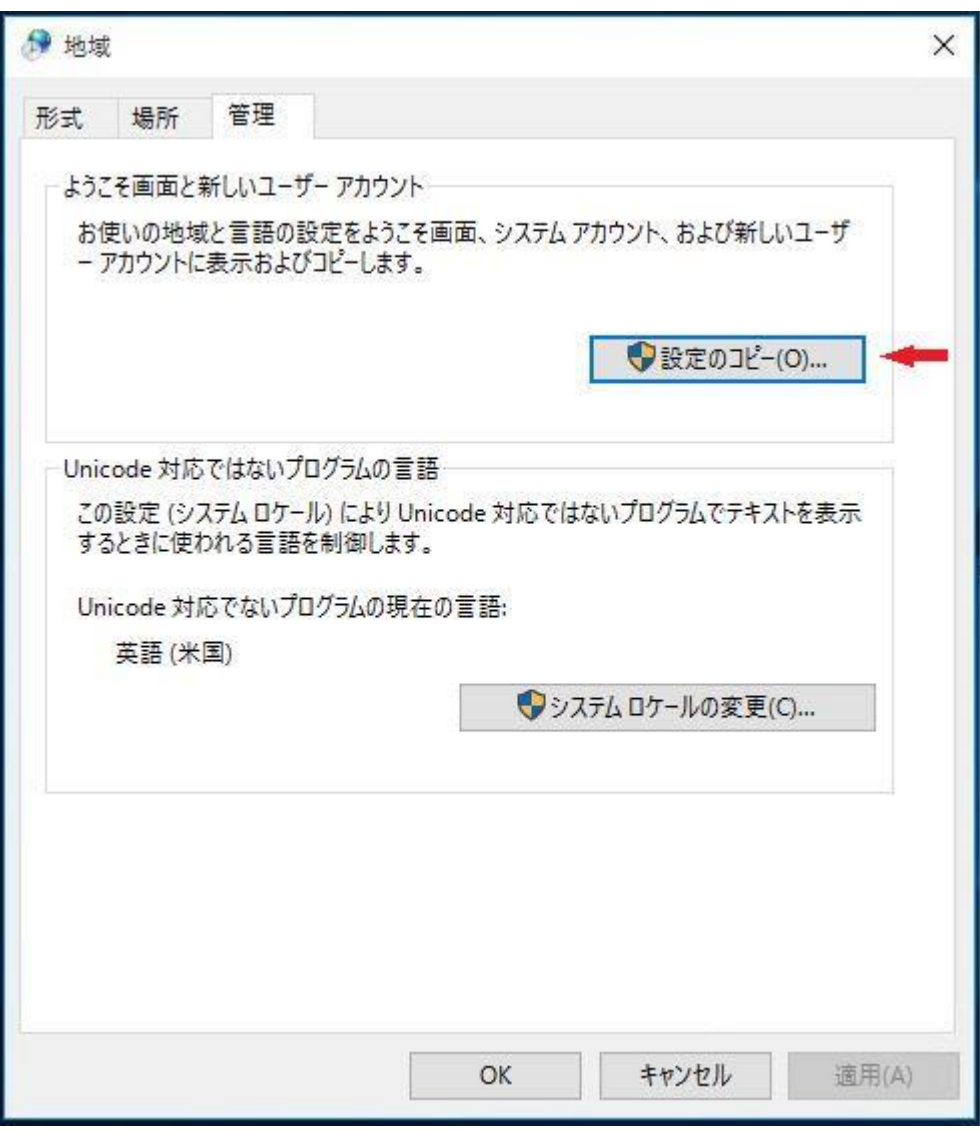

[ようこそ画面と新しいユーザーアカウントの設定] ウィンドウの [ようこそ画面とシ ステムアカウント] チェックボックスと [新しいユーザーアカウント] チェックボッ クスをオンにし (図 6)、[OK] をクリックします。設定が確定され、[管理] タブに戻 ります。

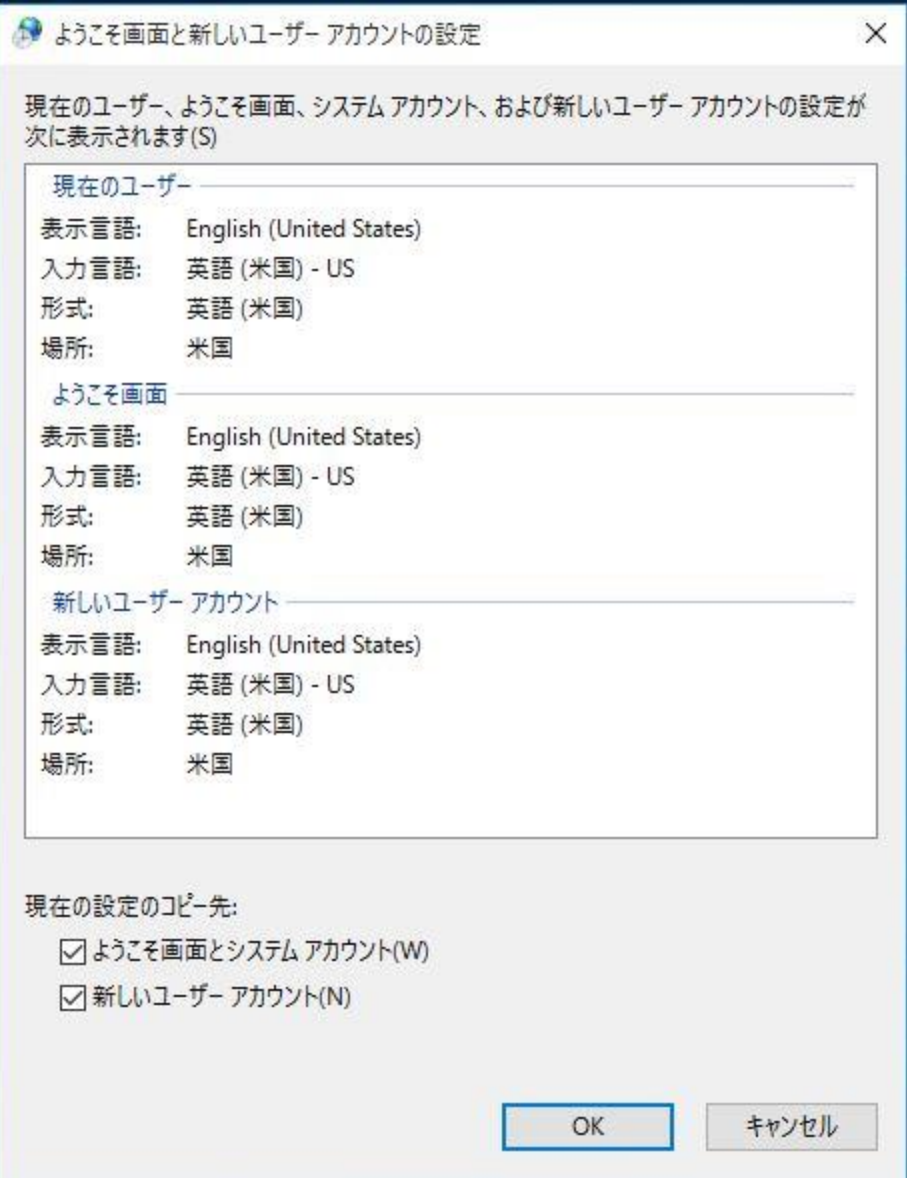

ステップ 6 – 管理 – システムロケールの変更

[管理] タブの [Unicode 対応でないプログラムの言語] セクションにある [システム ロケールの変更] をクリックします (図 7)。

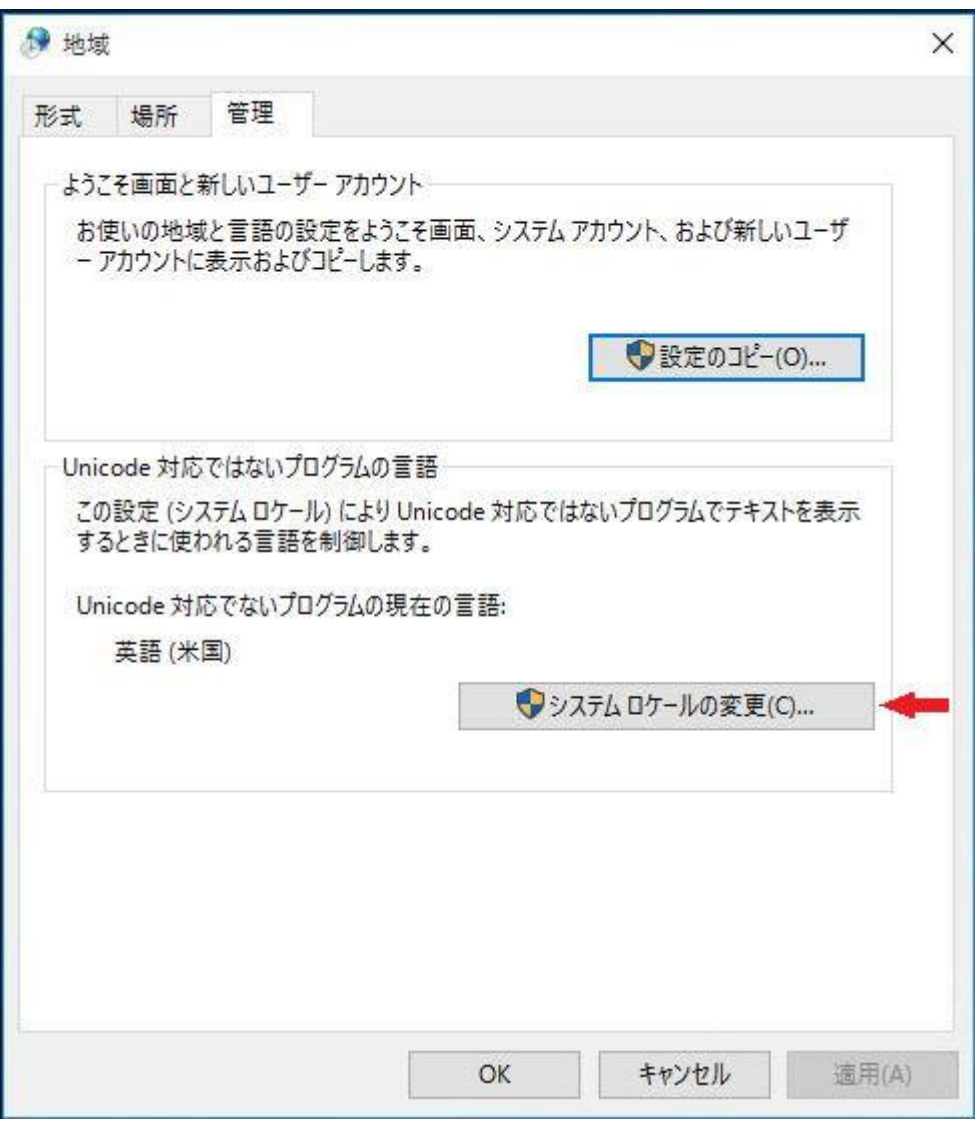

[地域の設定] ウィンドウ (図 8) の [現在のシステムロケール] の一覧で [英語 (米 国)] をクリックし、[OK] をクリックして設定を適用します。

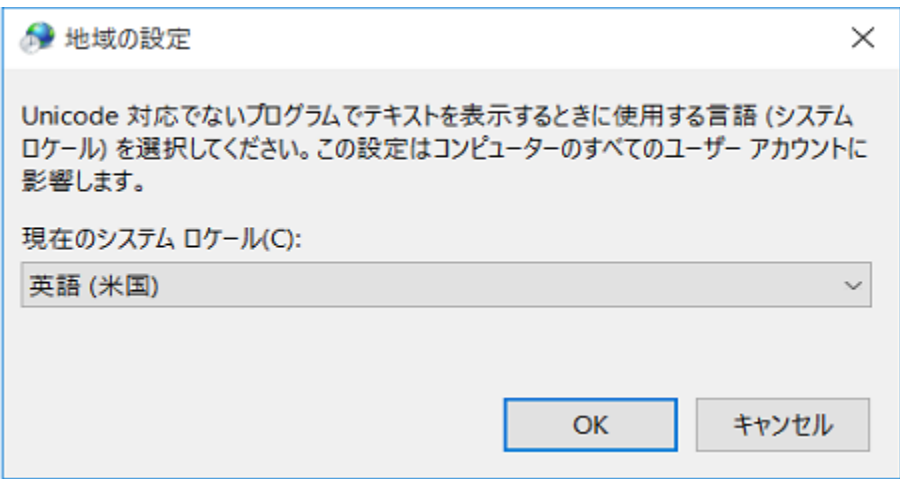

[システムロケール変更] ウィンドウ (図 9) の [今すぐ再起動] ボタンをクリックし てシステムを再起動します。

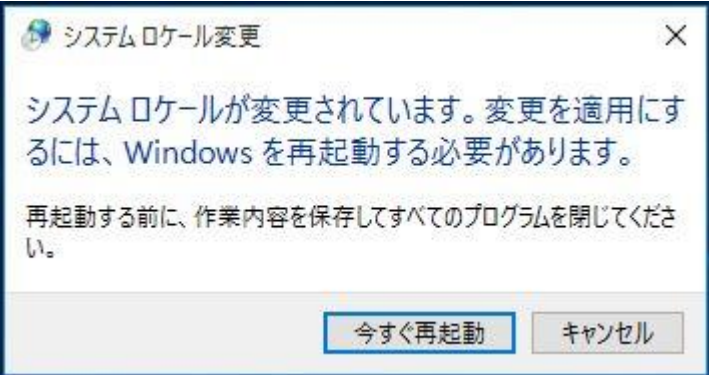

図 9

SYSmark または MobileMark をインストールしてください。